## **Request to Carryover funds from one year to the next on a Sponsored Project in the Grants Portal**

Sometimes a sponsored project has budgetary restrictions that prohibit the spending of funds across years. This type of restriction is called carry forward restricted, because it prohibits the carrying forward of a balance from year to year during the life of the project. At award time, Pre-Award Awarders indicate whether an award is carry forward restricted or not by marking the award YES Carry Forward Restricted. If an award is carry forward restricted it doesn't mean you can never carry forward the funds from year to year, but it does mean sponsor permission is required and the sponsor could say no to a carry forward request. Always work with your Pre-Award Awarded to request permission to carry funds forward on a carry forward restricted account. Below is how to ask permission in the Grants Portal.

A carryover approval request for a Sponsored Project may be requested via the [Grants](https://ovpr-grants-prod.ovpr.uga.edu/grants/Rooms/DisplayPages/LayoutInitial?Container=com.webridge.entity.Entity%5BOID%5B0A7646F3B149874E902185897C144551%5D%5D) Portal using the steps below, or you can contact your SPA Pre-Award [Representative](https://spa.uga.edu/find-spa-representative/) to determine what is needed.

1. Log in to the [Grants](https://ovpr-grants-prod.ovpr.uga.edu/grants/Rooms/DisplayPages/LayoutInitial?Container=com.webridge.entity.Entity%5BOID%5B0A7646F3B149874E902185897C144551%5D%5D) Portal using your **UGA MyID** and **Password**.

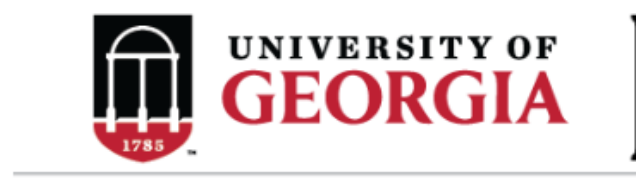

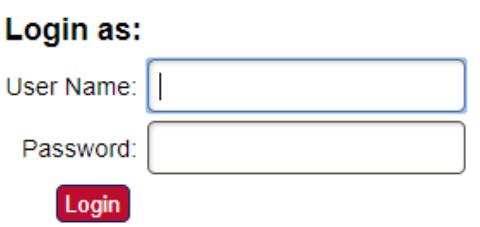

**GRANTS PORTAL** 

Login using your UGA MyID and password.

2. Click on the "**Projects**" link in the red menu bar to search for the specific project that will be modified.

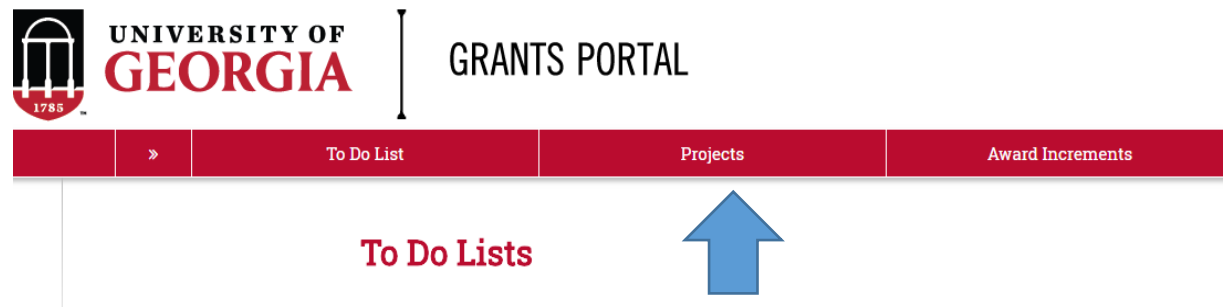

3. Projects that require action, such as approving the transmittal form, are in your "**Projects To Do List**" at the top of the page. To search for a specific project and initiate a modification request, scroll down to the "**Projects**" section of the page.

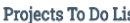

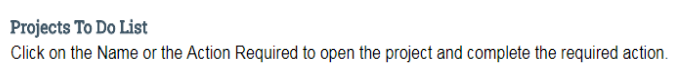

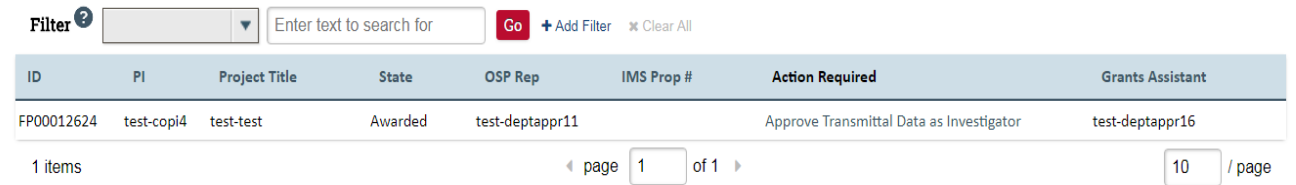

If you cannot find the project you are looking for in the list below try the Detailed Project Search Page.

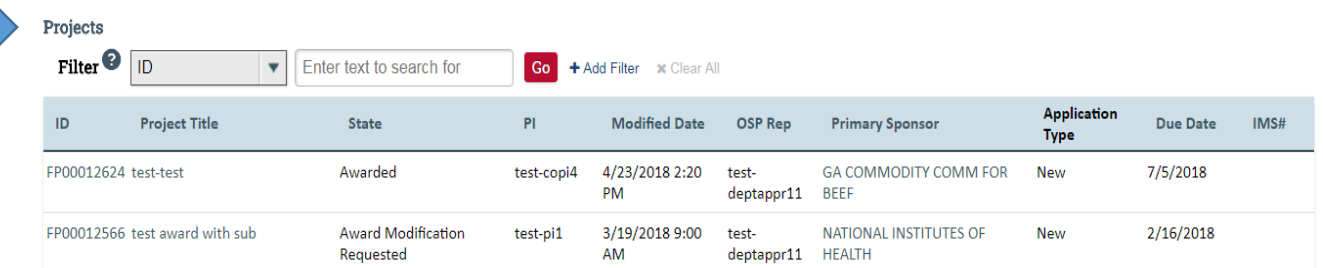

4. Click the arrow in the **Filter** dropdown box to select the available search criteria. You can search in a variety of ways, such as by Project Title, PI, etc. Enter the text to search, and click the "**Go**" button. If you want to search using multiple filters, click "**+Add Filter**" and enter additional search parameters.

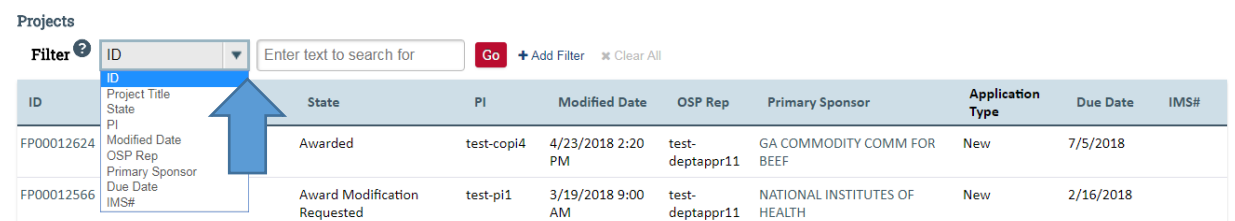

5. Once the correct project is located, click on the project title. This takes you to the project workspace where you will find the "**Request Award Mod**" activity.

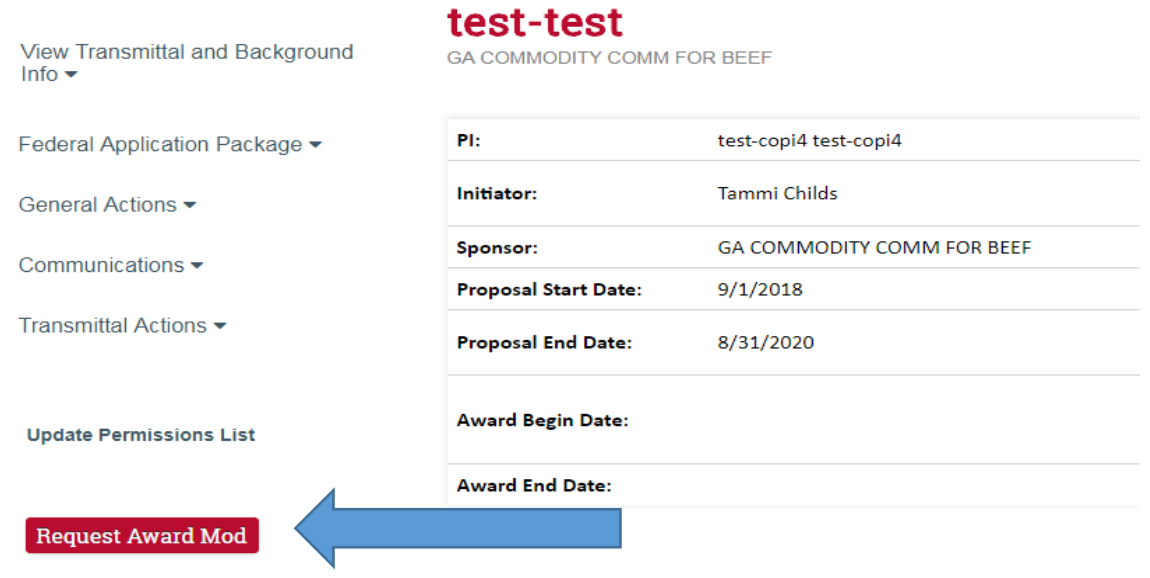

6. Click the "Request Award Mod" button and you are taken to a new screen.

## **Award Modification Description Award ID: Award Name:**

1. \* Name of Modification:

Descriptive of what mod will accomplish

2. Description of Changes:

This should summarize the requested change. This is the info that is displayed on the award modification work space under Mod Description on the Award Checksheet.

## 3. \* Sponsors Modification ID:

Sponsor's identifier

- 7. Select "Request to Carryover funds from one year to the next" from the options provided under Modification Event Type. This will result in a section where you will enter additional information.
	- 4. \* Modification Event Type:
		- O Pre-Award Spending
		- O Pending Award on Future Increments
		- O Re-budget, add chart string/s or account code/s
		- O Add a Subaward, not anticipated within the proposal
		- O Non Competing Continuation
		- O Requesting or Receiving Additional Funds Supplements, non-competing continuations, etc.
		- O Decrease Award Amount
		- O Change in scope of work
		- O Change of PI / Co-PI or Senior and Key Personnel
		- O PI/Co-PI Disengagement
		- O Request to Carryover funds from one year to the next
		- O Administrative Changes
		- **O** Early Termination
		- O No Cost Extension
		- O Reports
		- O Residual Balance Clear

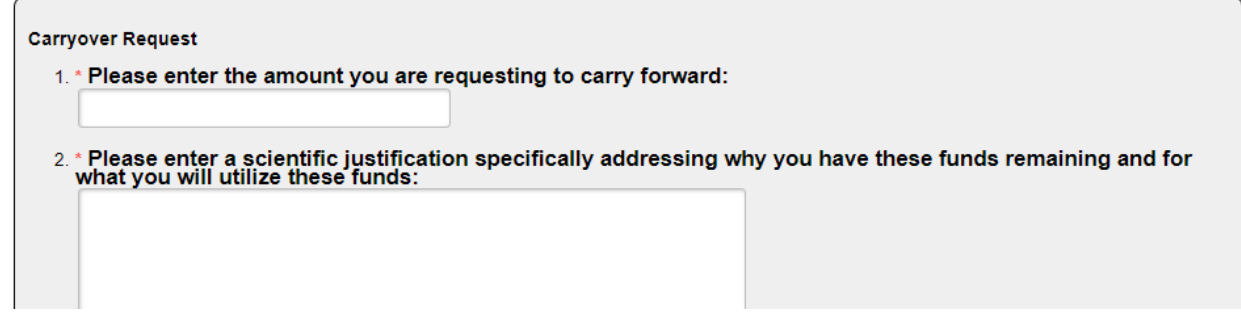

8. Enter remaining information. The **effective date** is when the change is intended to start. **Supporting documents** is where you will upload any other documents relevant to the request. This could be updated compliance info, emails, etc. **Other Departments, Cost Share Departments, and Over the Cap Departments** is where you will provide the department unit numbers, amounts, and chartstring/allocation names associated with the mod.

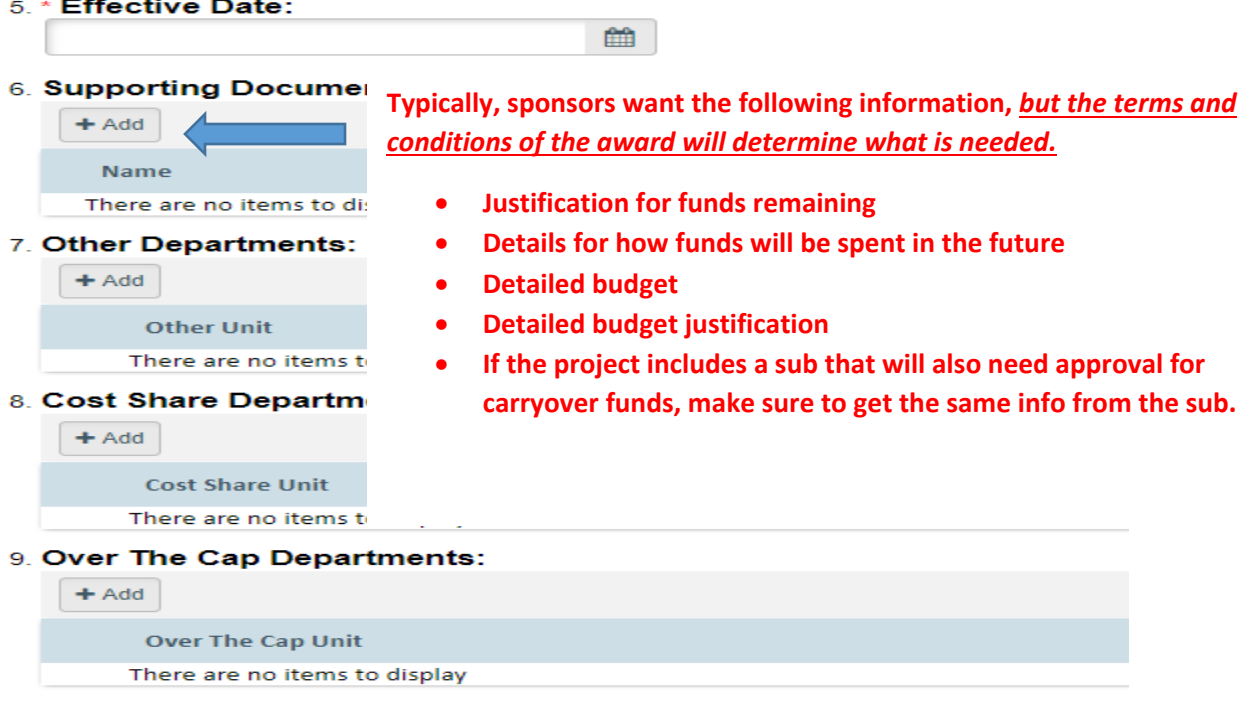

9. Once you have entered all the required information click the "**OK**" button and the request will automatically route to the appropriate Pre-Award Awarder.

10. The award modification request, including attachments and any additional comments provided, will display in the project history.

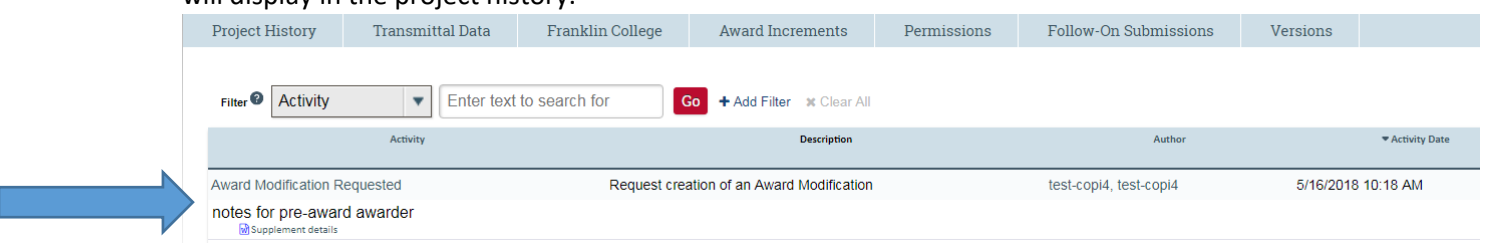

- 11. The Project Status will update to "**Award Modification Requested**" on the Project Workspace and the **Pre-Award Awarder** will receive notification that a Modification is ready for review and processing.
- 12. SPA Pre-Award will send your request to the sponsor if sponsor approval is required for the change. Once they have the sponsor's approval or if sponsor approval is not required, SPA will process the request and you will get an email letting you know the change has been made. SPA will also alert you if your request is denied by the sponsor or if additional information is required.